## PM Kisan New Farmer Registration

### Instructions to NGO workers:

- Ensure that the farmers are not already registered in PM KISAN before you try to register them through the self-registration method.
- We need to verify that no other farmer has been registered with the mobile number which is used as part of the new registration process under the PMKISAN scheme.
- Aadhaar should be linked with a phone number in order to register.
- Please note that the farmers, who are receiving Rythu Bharosa benefits under the following criteria
  - o ROFR farmers
  - Tenant Farmers
  - Death Nominee under Revenue Land Farmers

are not eligible for the PMKISAN scheme.

- Ensure that you are in a good network area/ connected to a good network to avoid any interruption in the registration process
- Note that all the farmers with a patta for their revene land are eligible to receive PM KISAN, even if their name didn't show up in Rythu Bharosa beneficiaries list.

# <u>Documents to be uploaded and precautions to be taken with regard to mobile number:</u>

- 1. Before we continue further, NGO workers/volunteers should keep the following documents ready in PDF format and the size should be less than or equal to 50 KB.
  - 1. Aadhaar
  - 2. Revenue Land Passbook
  - 3. Ration Card
- 2. The farmer's phone must be with us at the time of registration (for entering OTP) (Note: As mentioned earlier you need to know if anyone is registered with the phone number you are entering)

### How to find out if farmer is registered with PM KISAN:

There are two ways to find out if farmer is registered on the PMKISAN website:

- 1. Check the "Beneficiary status" with Aadhaar and mobile number.
- 2. Check the "Status of Self Registered Farmer / Through CSC" with Aadhaar.
- 1. Checking the "Beneficiary status" with mobile number:

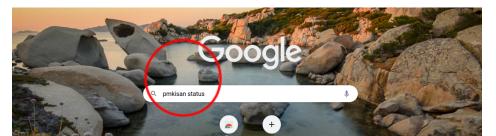

Step 1: Go to Google as shown above and search for PM KISAN status.

**Step 2**: Click on the link "Beneficiary Status - PM Kisan" as shown below and the "Beneficiary Status" page will open.

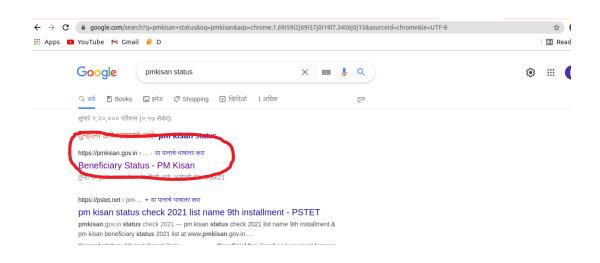

### Step3:

### How to do confirmation that this farmer is registered

1. With Mobile Number which is being used as part of the registration process:

As checked with Aadhaar in Step3, enter the farmer's mobile number and click on the "Get Data" button.

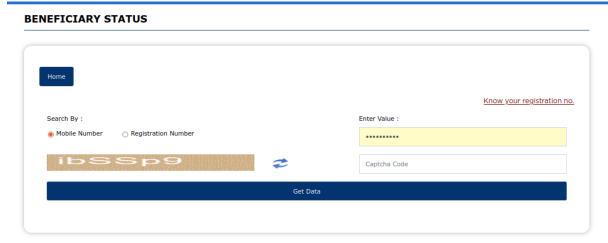

It should be shown like "Either details are not registered in the portal or rejected due to wrong details." as below:

### **BENEFICIARY STATUS**

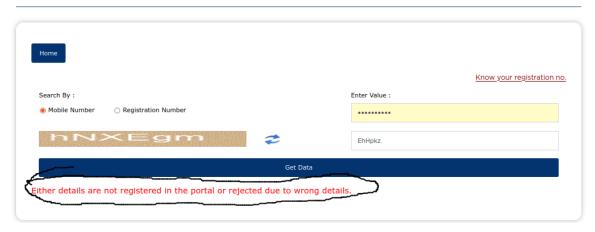

2. Checking with Aadhaar Number through "Status of Self Registered Farmer / CSC Farmer":

Step 1: Go to google as shown below and search for pmkisan.gov.in.

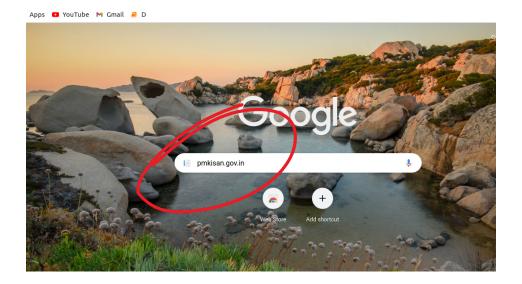

**Step 2**: Search for "pmkisan.gov.in" then the pmkisan home page will open as shown below.

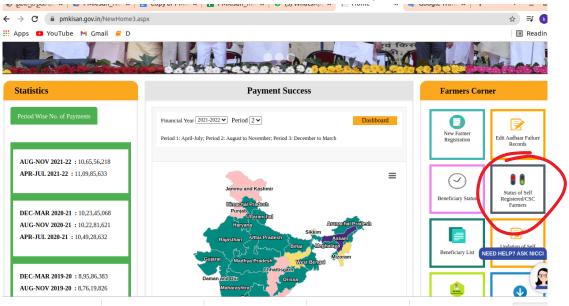

**Step 3:** Click on the "Status of Self Registered Farmer / Through CSC" option in the "Farmer Corner" portal on the home page above and the page will open as shown below:

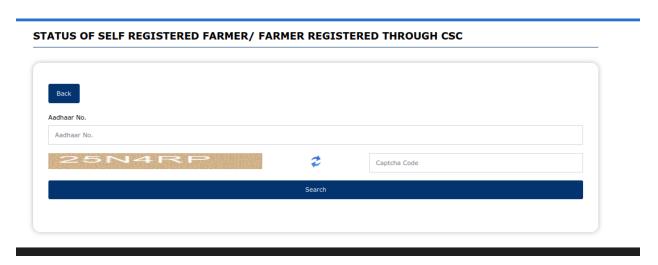

When check with Aadhaar on the page shown above, it should come as "Record not found with given details" as mentioned below:

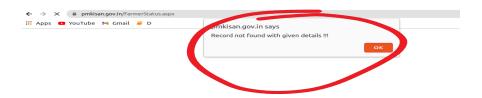

Then we can start the process of self registration in the pmkisan website as shown below .

# How to register a new farmer with pmkisan

Proceed to the **PMKISAN** website home page as shown below:

**Step 1:** Go to Google as shown below and search for pmkisan.gov.in.

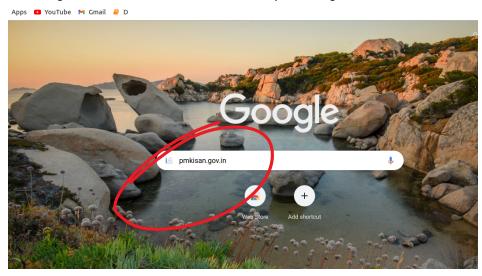

Step 2: Clcik on "Search for pmkisan.gov.in" and the shown Pmkisanbelow. home page will open

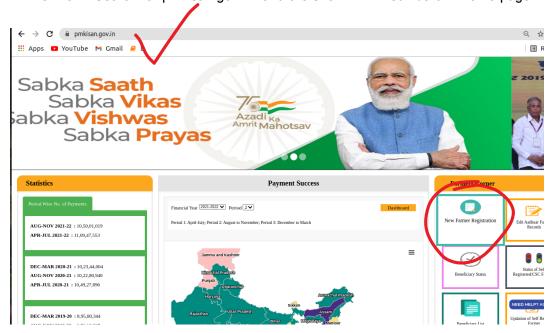

**Step 3:** Click on the "New Farmer Registration" option in the "Farmer Corner" portal on the home page above and the "New Farmer Registration Form" page will open as shown below:

### **New Farmer Registration Form:**

| New Farmer Registration Form         |                                     |                                                                                                    |  |  |
|--------------------------------------|-------------------------------------|----------------------------------------------------------------------------------------------------|--|--|
|                                      |                                     | Select Language English                                                                                                    |  |  |
| <ul><li>Rural Farmer Regis</li></ul> | stration  Urban Farmer Registration |                                                                                                    |  |  |
| Aadhaar No.                          | 824398236646                        | <ul> <li>Enter Your Aadhaar Number.</li> <li>Your Aadhaar will be authenticated with UIDI. You Will be able to<br/>procced only if your aadhar is authenticated</li> </ul> |  |  |
| Mobile Number                        | 6303327820                          | * Enter Your Personal Details                                                                                                    |  |  |
| Select State                         | ANDHRA PRADESH ▼                    |                                                                                                    |  |  |
| Image Text                           | Image Code                          |                                                                                                    |  |  |
|                                      | 9Buy8F 🕏                            |                                                                                                    |  |  |
|                                      | Send Otp                            |                                                                                                    |  |  |

### Step 4: How to fill up the New Farmer Registration Form:

In the above shown "**New Farmer Registration Form**", After entering the farmer's Aadhaar, phone number and image code, click on the "Send otp" button and the OTP will be sent to the previously given farmer's phone number and it will ask to enter the OTP as shown below.

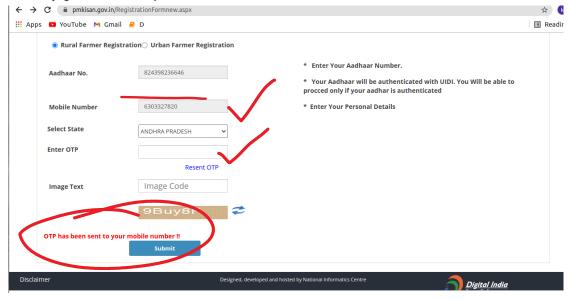

Note: If any other farmer was registered through self registration with this mobile number a message like "This Mobile Number is already registered!!" will be displayed as shown below. You have to try with another number.

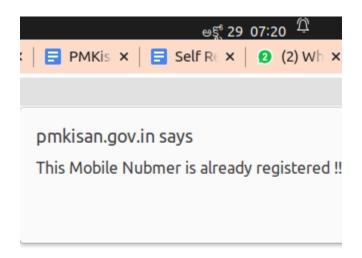

Step 5: Authentication through OTP

In this page ,we have to enter OTP twice as follows:

- First OTP will be sent to mobile number which is entered as shown in the picture1
- Second OTP will be sent to Aadhaar linked phone number as shown in in the picture2.

### picture1:

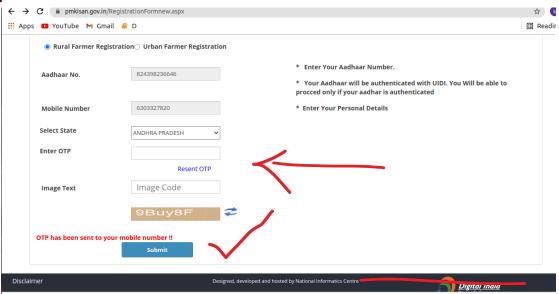

In the page shown above, enter the OTP sent to the farmer's phone number and the image code there and click on the Submit button.

### Picture2:

| New Farmer Registr                                                    | ation Form                         |                                                                                                  |
|-----------------------------------------------------------------------|------------------------------------|--------------------------------------------------------------------------------------------------|
|                                                                       |                                    | Select Language English                                                                          |
| <ul><li>Rural Farmer Registration Urban Farmer Registration</li></ul> |                                    | <ul><li>* Enter Your Aadhaar Number.</li><li>* Your Aadhaar will be authenticated witl</li></ul> |
| Aadhaar No.                                                           | 824398236646                       | procced only if your aadhar is authenticate  * Enter Your Personal Details                       |
| Mobile Number                                                         | 6303327820                         |                                                                                                  |
| Select State                                                          | ANDHRA PRADESH                     |                                                                                                  |
| Enter OTP                                                             | 7672                               |                                                                                                  |
|                                                                       | Resent OTP                         |                                                                                                  |
| Image Text                                                            | NPT1CF                             |                                                                                                  |
|                                                                       | hgicqJ                             |                                                                                                  |
| OTP has been sent to you                                              | ur aadhar registred mobile number. |                                                                                                  |
| Enter Aadhar Registe<br>OTP                                           | red Mobile                         |                                                                                                  |
| ОТР                                                                   | Verify Aadhar OTP                  |                                                                                                  |
| Resent OTP                                                            |                                    |                                                                                                  |

Designed, developed and hosted by National Informatics Centre

By clicking on the blue button "verify Aadhar OTP" as shown in the above picture after entering the OTP sent to Aadhaar registered mobile number, the page will open as follows:

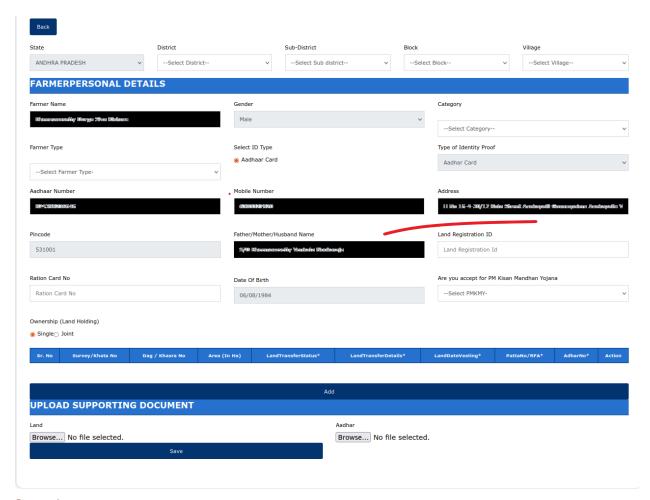

Step 6: Fill in the farmer details

Enter the following details of the farmer as mentioned on the above page.

- 1. District, District, Sub-District and Village
- 2. Land Registration ID
- 3. Ration Card Number
- 4. Date of Birth

Entering land details and Uploading documents in PDF format:

After entering required details as mentioned above, Land details are required to be entered such as land account number, survey number and extent of the land in hectares. Don't forget to select the type of account "single" or "joint".

If there are different survey numbers in the same account, you can enter their details by clicking on the "ADD" button as shown below.

Note: Definition of some fields in the following field are as follows:

- 1. For "Survey / Khata No": Enter the Khata number as per your land passbook.
- 2. For "Dag/ Khasra No": Enter the "Survey No." as per your land passbook and
- 3. For "Area (In Ha)" :Enter the extent of the land as per your land passbook. ( Change the extent from acre to hectares) .
- 4. Land Registration ID: Enter the Katha number as per land records. It may vary depending on the state that farmer belongs to.

The following page will be open:

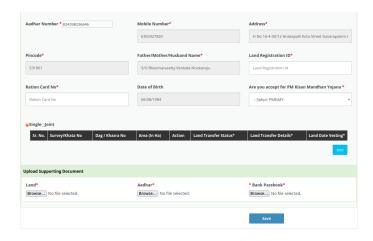

By clicking on the "ADD" button the following page will be displayed

Note: Definition of some fields in the following page are as follows:

1. Land Transfer Status:We have to enter the Duration of the year in which the land was transferred i,e, before 01-02-2019 or after 01-02-2019

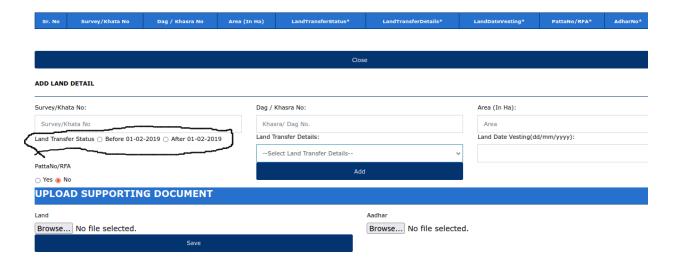

- 2. Land Transfer Details :We have to enter how you got the land . You have to select one of the below options from the dropdown list:
  - Death of Husband
  - Death of Father
  - Ancestor Land(Virasat)
  - Purchase of Land
  - Gifted
  - Land Grant Allotment

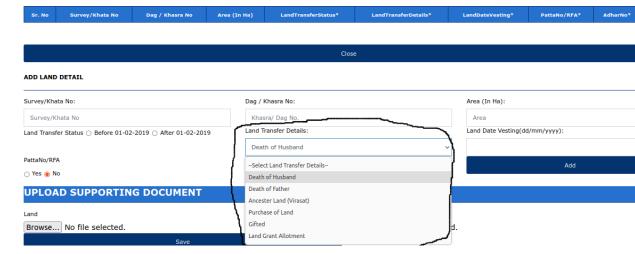

3. Land Date Vesting(dd/mm/yyyy):We have to enter the date of mutation or on which date land was handovered to you.

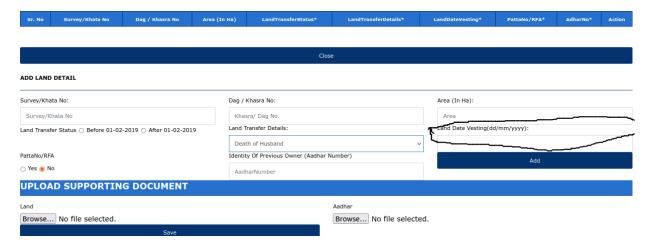

After entering the land transfer details ,we have to upload the PDF documents as shown below.

Upload the PDF format of below said documents in the above page :

- Aadhaar
- land pass book

<u>Successful registration:</u> After clicking on the Save button, you will get the message that the registration is completed as follows.

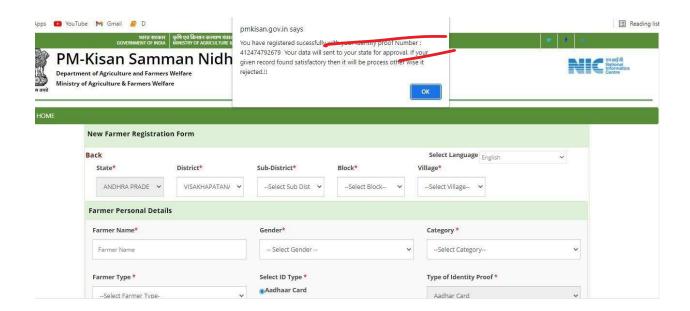

### **Status of self registration:**

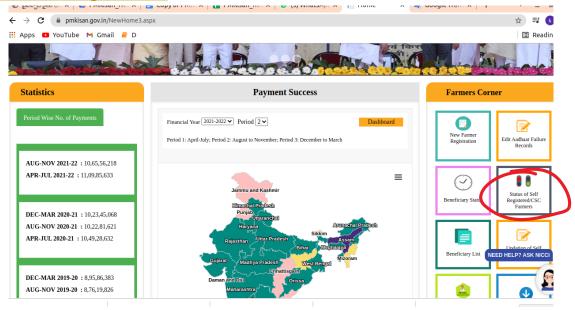

On the top page, in the portal "Farmer Corner", By clicking on the "status of self registered/CSC Farmer" and you can find out the similar status as follows:

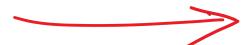

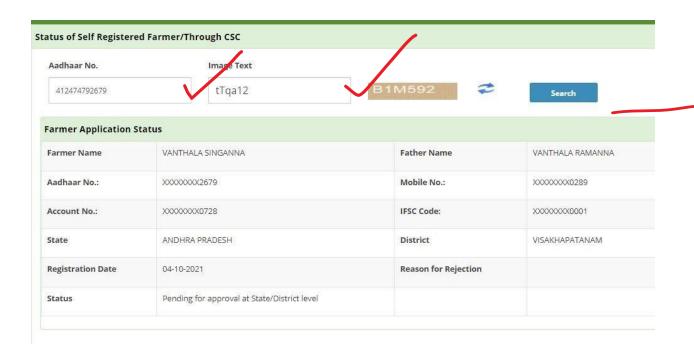

### Farmer Application status: "Pending for approval at State / District level":

The "Farmer Application Status" will remain as shown above until the entered farmer details and uploaded documents are verified at the state / district level .

Documented on: 12/12/22

Contact person: B.D.S.Kishore,LibTech India.

**Contact number**: 6303327820 ,9701264626(Whatsapp)